La Direction des services professionnels vous a enregistré au:

«Registre des demandes médicales anticipées» et vous achemine votre «Code secret» que vous utiliserez dès la réception du message de la RAMQ.

Vous recevrez de la RAMQ par courriel ce message pour créer votre compte à partir du lien **créer votre compte** personnalisé transmis:

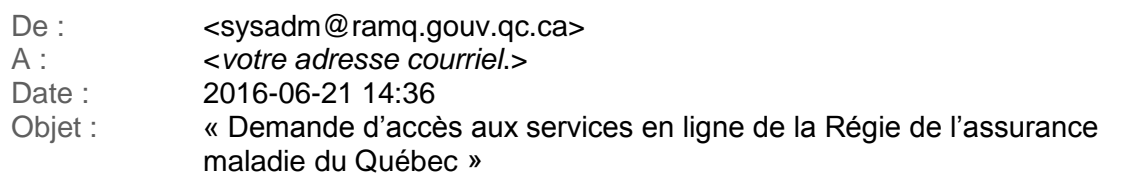

#### Madame / Monsieur

Nous vous invitons à **créer un compte** pour accéder aux services en ligne de la Régie de l'assurance maladie du Québec. Ce compte vous permettra d'accomplir certaines tâches de manière électronique.

Pour créer votre compte, ayez en main le code secret que votre représentant vous a transmis.

**IMPORTANT** d'utiliser le **lien personnalisé** de la RAMQ

**[Créer un compte](https://www4.prod.ramq.gouv.qc.ca/AGS/YR/YRM_GESTAUTHN/YRM8_CREERCPTE_IUT/INTRFCREERCPTE.ASPX?NoRefre=ymPM0XR1sBvdWNRy02XJRQ%253d%253d_)** (lien personnalisé)

Meilleures salutations,

L'équipe de la sécurité du Service du traitement et de la sécurité opérationnelle

[Régie de l'assurance maladie du Québec](http://www.ramq.gouv.qc.ca/_)

Veuillez ne pas répondre à ce courriel.

Les messages reçus à cette adresse ne sont pas lus et ne recevront donc aucune réponse.

### **1. Création de votre compte personnel**

Lien :

Votre lien «**Créer votre compte»** personnalisé reçu de la RAMQ

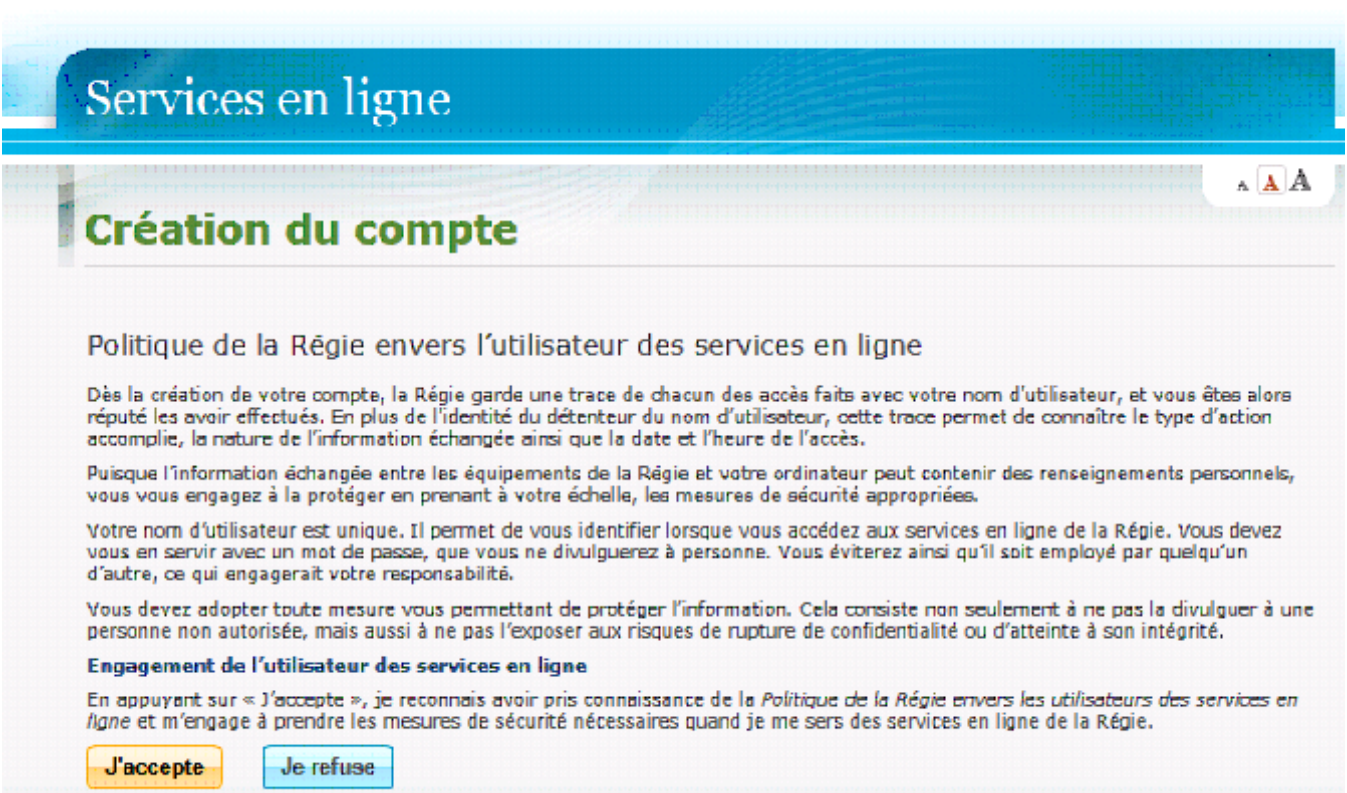

1.1. Cliquez sur « J'accepte».

La fenêtre ci-dessous apparaîtra.

### **2. Création du compte**

- 2.1. Inscrivez votre code secret reçu par la DASP
- 2.2. Nom d'utilisateur = votre adresse courriel
- 2.3. Mot de passe (voir instructions)
- 2.4. Confirmation de votre mot de passe
- 2.5. Cliquez sur étape suivante

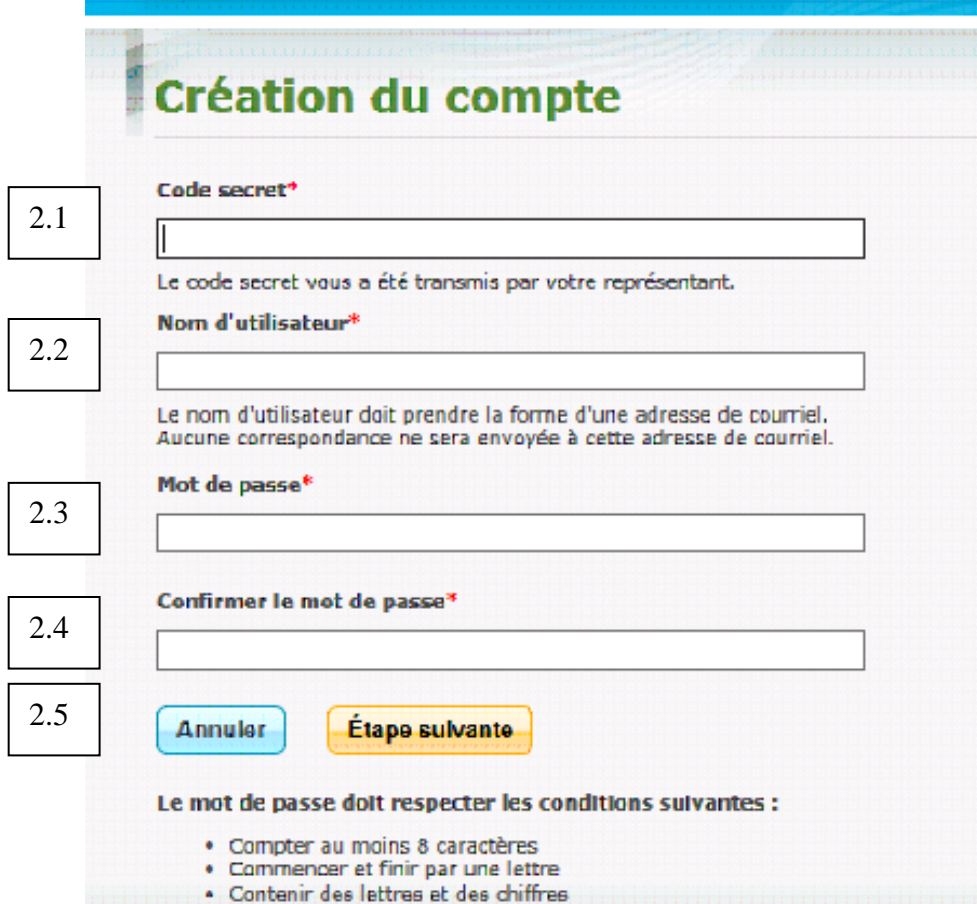

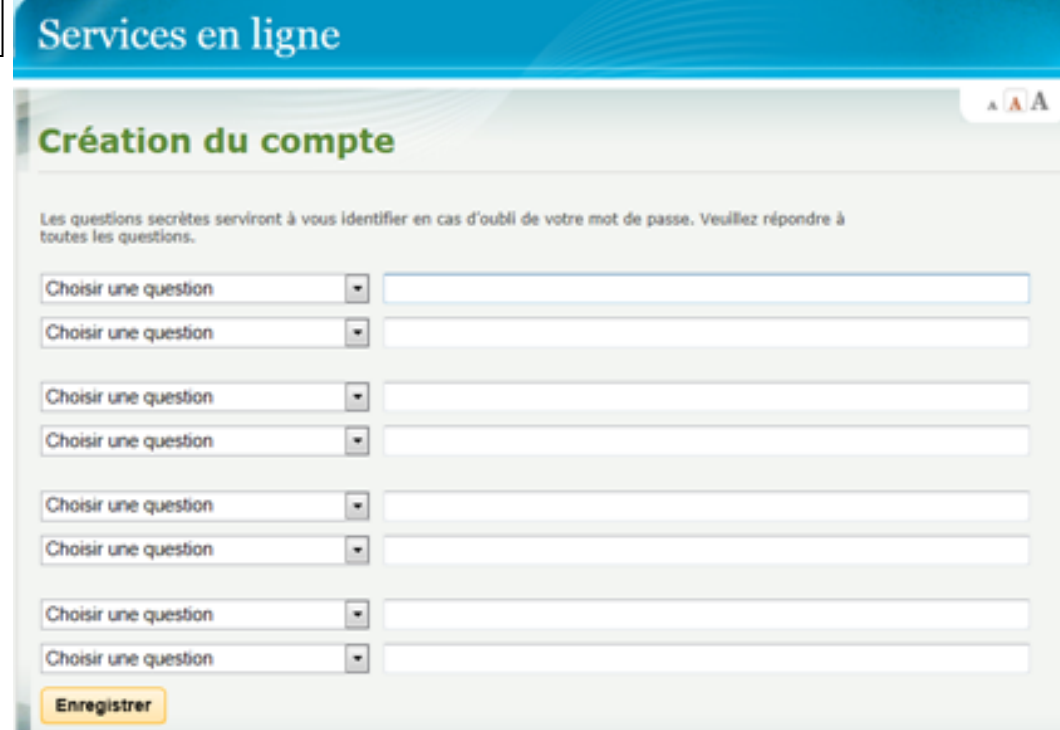

# **3. Pour accéder aux «Services en ligne»**

2.6

3.1. Cliquez sur le «Registre des directives médicales anticipées»

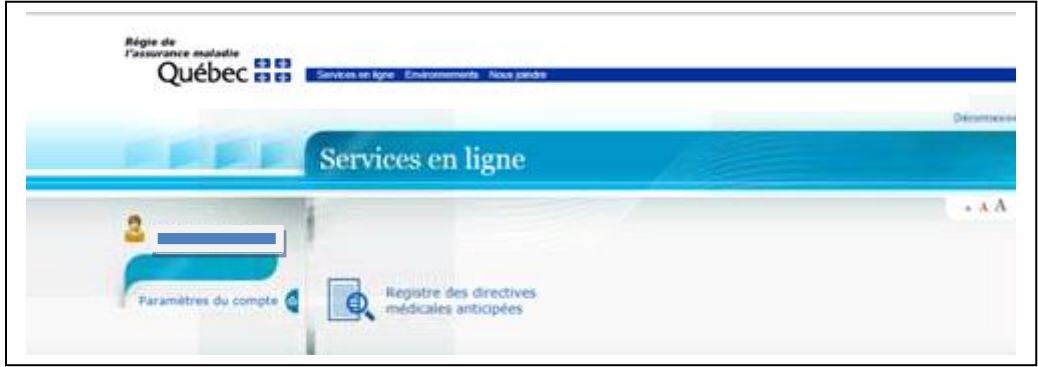

**4. Inscrivez le n° d'assurance maladie de l'usager**

Vous pouvez consulter le dossier de l'usager.

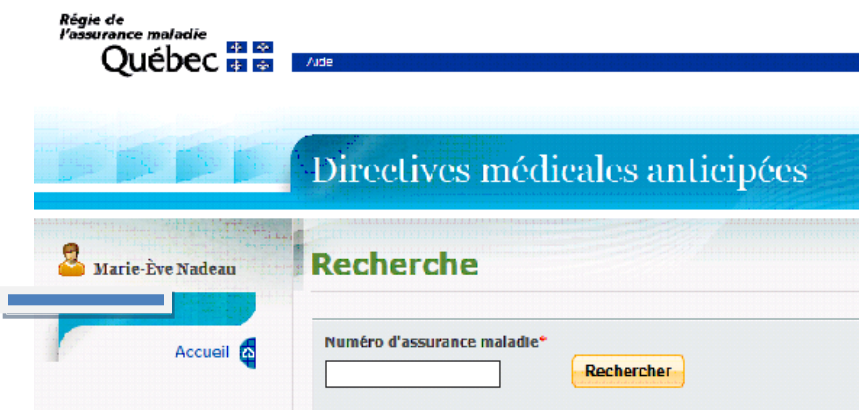

Procédure : création de votre compte aux DMA 31 août 2016 Sources : CISSS de Chaudière Appalaches

Pour accéder au «Registre des DMA» par le biais du site de la RAMQ en tout temps

**1. Vous accédez directement aux «Services en ligne» en cliquant sur le lien suivant :** [https://www4.prod.ramq.gouv.qc.ca/AGS/YR/YRM\\_GestAuthn/YRM1\\_V4Authn\\_iut/IntrfA](https://www4.prod.ramq.gouv.qc.ca/AGS/YR/YRM_GestAuthn/YRM1_V4Authn_iut/IntrfAuth.aspx) [uth.aspx](https://www4.prod.ramq.gouv.qc.ca/AGS/YR/YRM_GestAuthn/YRM1_V4Authn_iut/IntrfAuth.aspx)

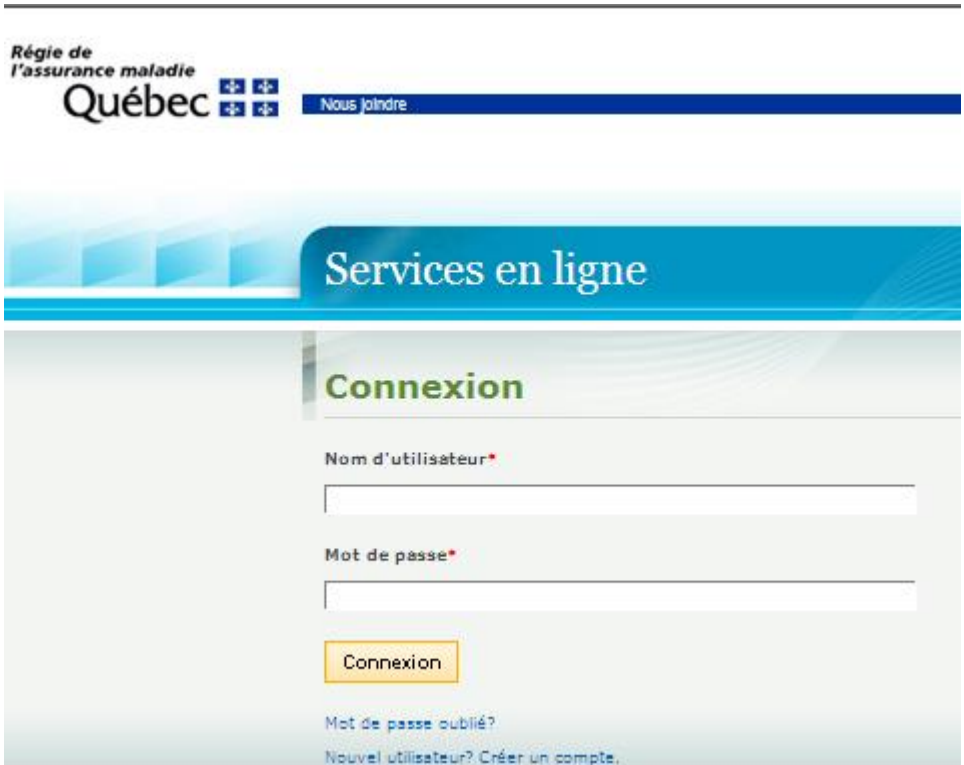

- 1.1. Inscrivez votre **nom d'utilisateur qui correspond à votre adresse courriel**
- 1.2. Inscrivez votre mot de passe

## **2. Inscrivez le n° d'assurance maladie de l'usager**

Vous pouvez consulter le dossier de l'usager

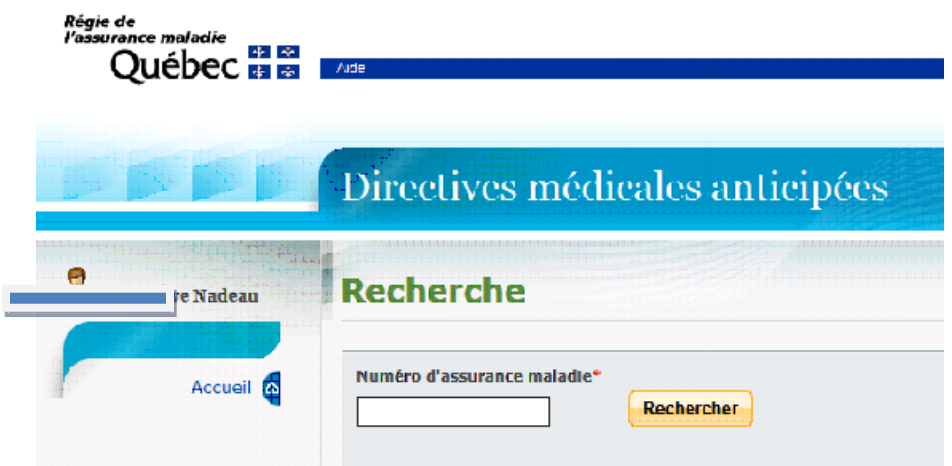

**1. Vous pouvez aussi accéder au «Registre des DMA» en cliquant sur le lien suivant :** <http://www.ramq.gouv.qc.ca/fr/Pages/accueil.aspx>

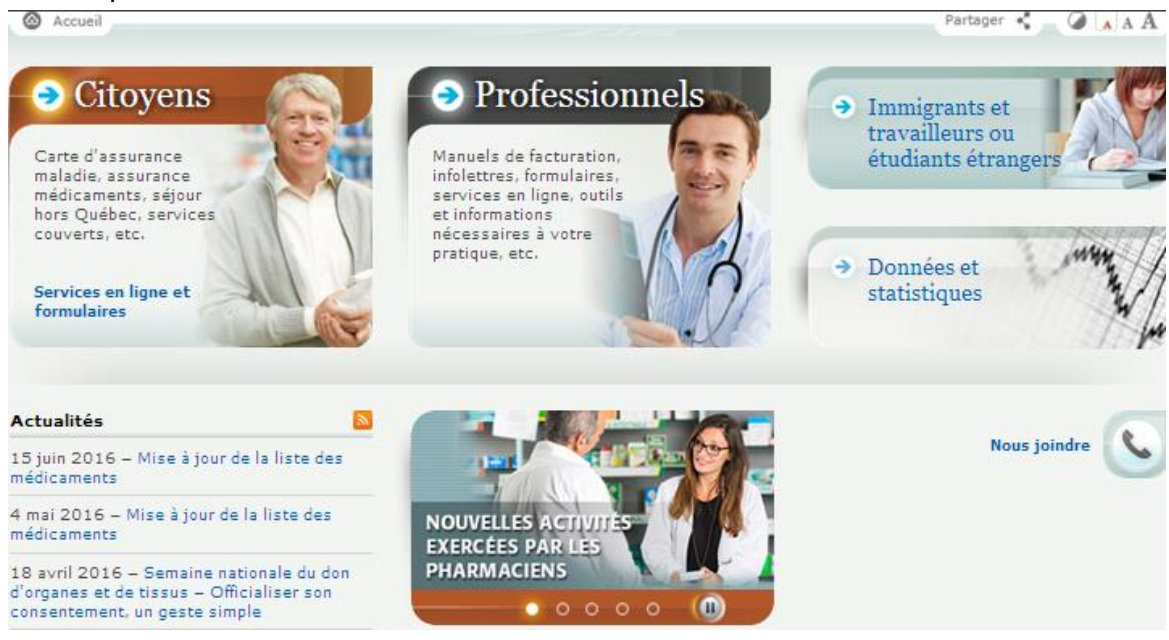

1.1. Cliquez sur «Professionnels»

**2. Cliquez sur «Services en ligne»**

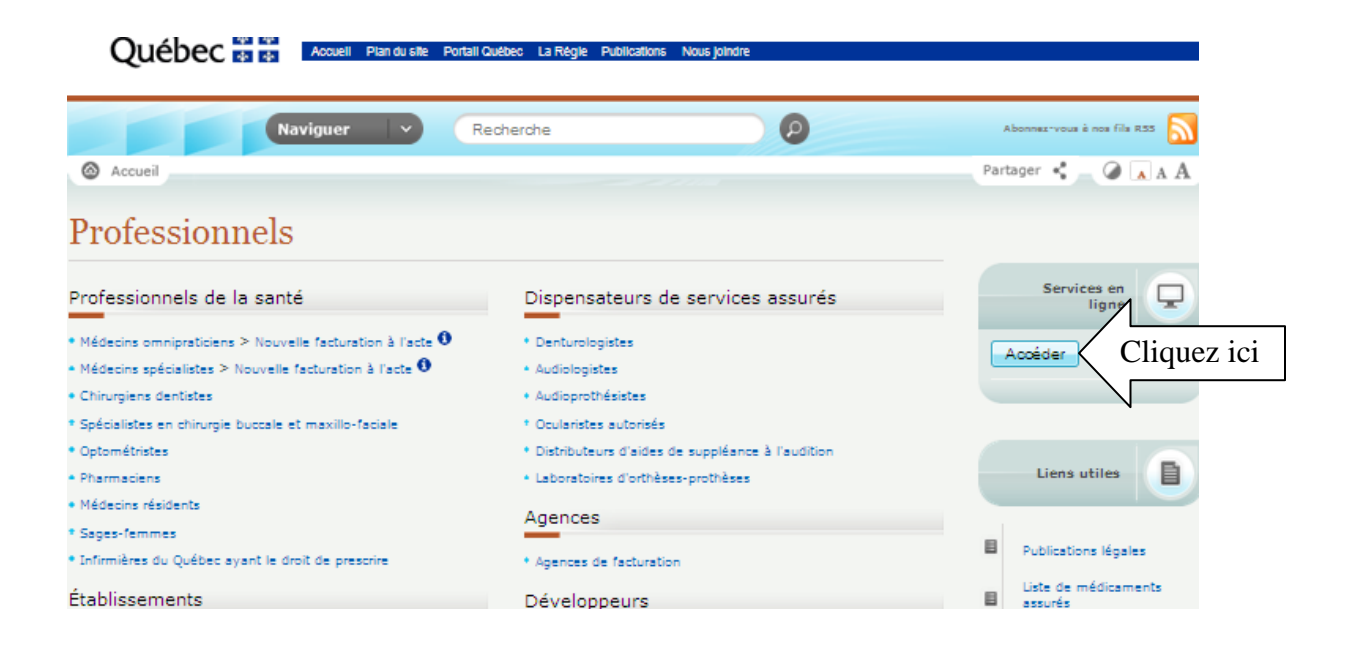

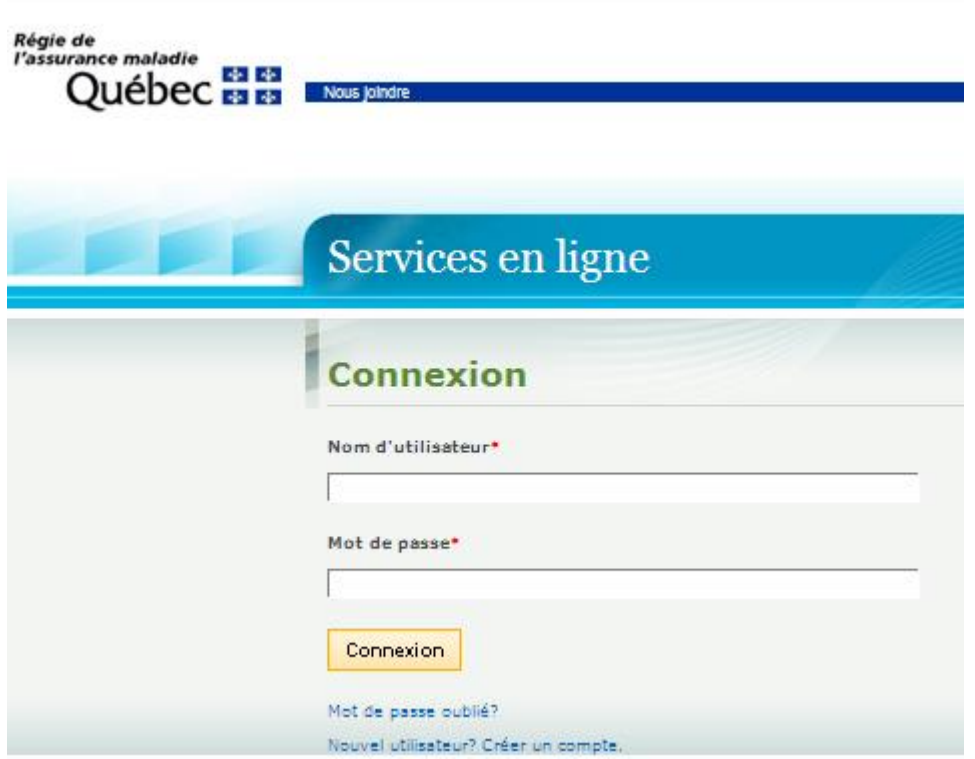

2.1.Inscrivez votre **nom d'utilisateur qui correspond à votre adresse courriel**

2.2. Inscrivez votre mot de passe

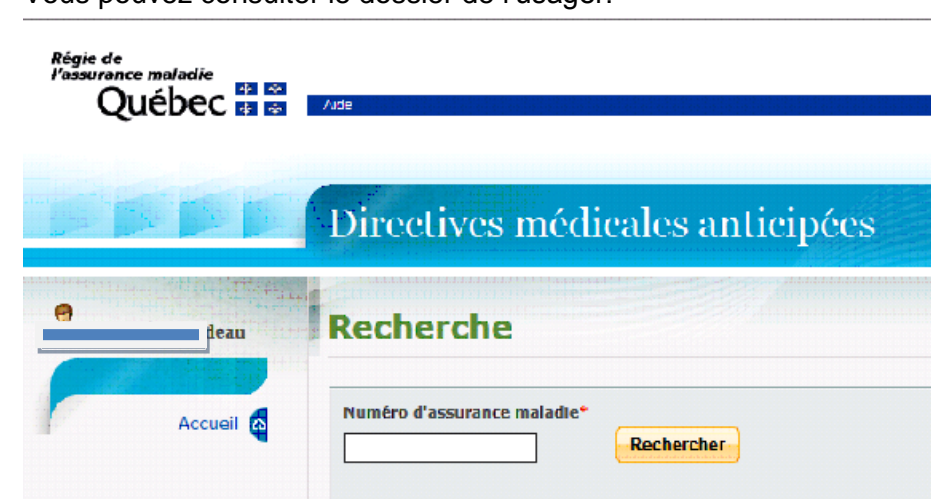

### **3. Inscrivez le n° d'assurance maladie de l'usager** Vous pouvez consulter le dossier de l'usager.